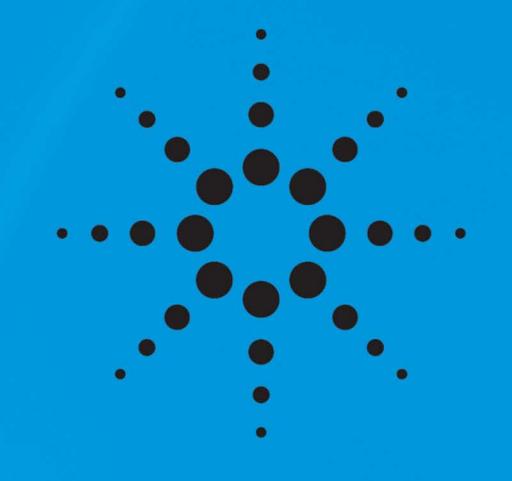

# **Agilent Metabolomics Workflow**

## Discovery Workflow Overview

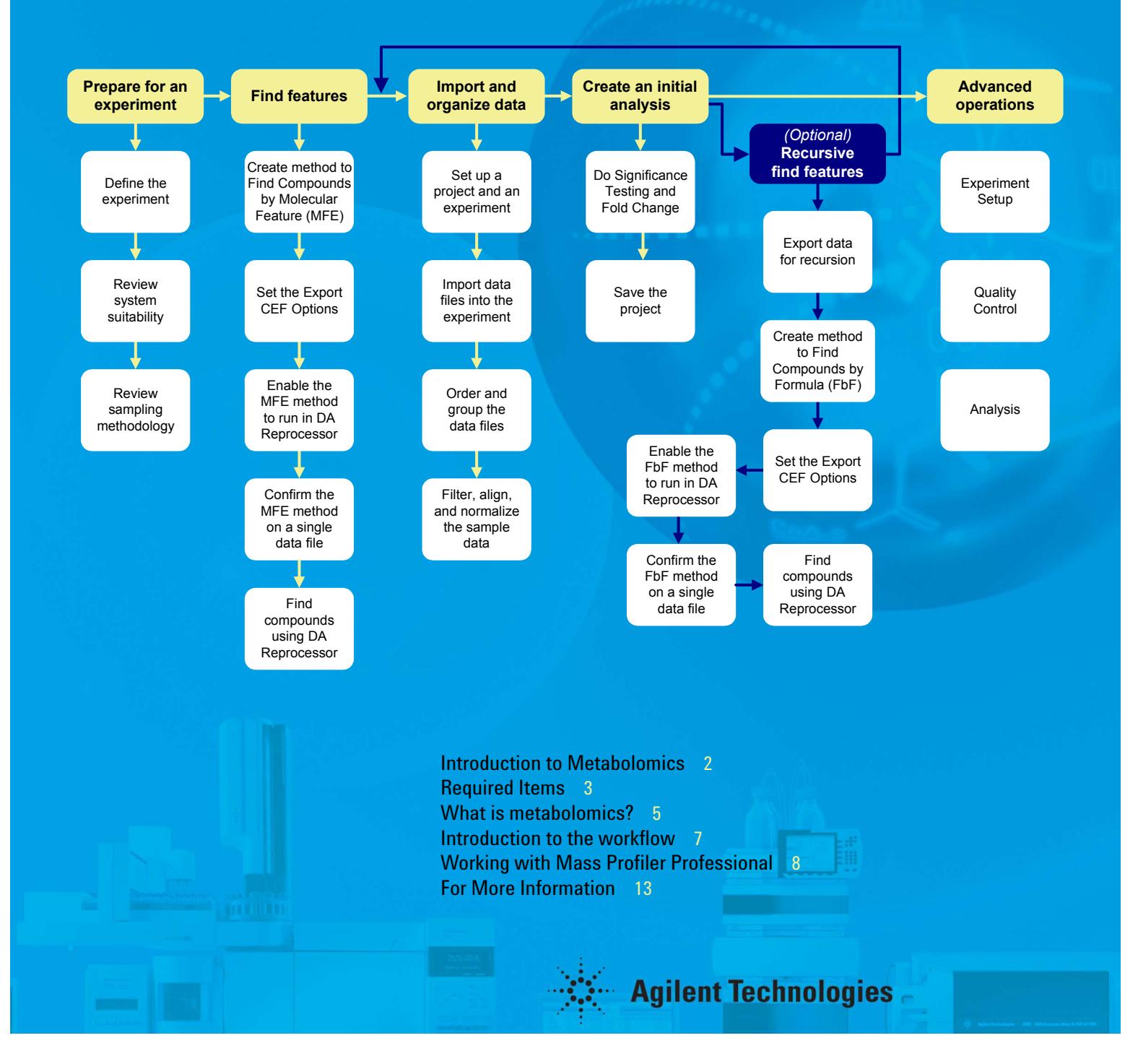

## <span id="page-1-0"></span>**Introduction to Metabolomics**

Metabolomics is an emerging field of 'omics' research that is concerned with the characterization and identification of metabolites, the end products of cellular metabolism. Metabolomics research leads to complex data sets involving hundreds to thousands of metabolites. Comprehensive analysis of metabolomics data requires an analytical approach and data analysis strategy that are often unique and require specialized data analysis software that enables cheminformatics analysis, bioinformatics, and statistics. Agilent products provide you with the necessary data analysis tools.

The Agilent Metabolomics Workflow guides you through the use of Agilent Mass-Hunter Qualitative Analysis and Agilent Mass Profiler Professional to set up your experiment design, collect replicate samples, assess system suitability, improve data quality, and perform comprehensive analysis of metabolomics data.

MassHunter Qualitative Analysis software allows you to automatically find and extract all spectral and chromatographic information from a sample, even when the components are not fully resolved. Powerful data navigation capabilities permit you to browse through compound-specific information in a single sample and compare chromatograms and spectra among multiple samples. The software also includes a customizable user interface and the capability to save, export or copy results into other applications, such as Mass Profiler Professional.

Mass Profiler Professional is a powerful data reduction, analysis, and visualization tool that allows you to identify statistically significant answers to simple questions presented to complex data sets; data sets such as the chemical signatures from biological matrices encountered in metabolomics.

You can use the Agilent Metabolomics Workflow as a road map for any analysis that requires the identification of statistically significant answers to simple questions presented to complex data sets. The metabolomics workflow may be used to perform the following analyses:

- Compare two or more biological groups
- Find and identify potential biomarkers
- Look for biomarkers of toxicology
- Understand biological pathways
- Discover new metabolites
- Develop data mining and data processing procedures that produce characteristic markers for a set of samples
- Construct statistical models for sample classification.

### **Small molecule tuning (LC/MS)**

Metabolomics involves the analysis of small molecules, molecules nominally with a molecular weight from 50 to 6000 amu. Since the best results for metabolomics studies involve the identification of the exact mass of the molecular ion, LC/MS instrument tunes should be adjusted to (1) improve the sensitivity for intact molecular ions and (2) improve the overall sensitivity for small, low-mass, compounds. A typical automated instrument tune optimizes the instrument sensitivity across the entire mass range and may result in lower sensitivity for small molecules combined with higher fragmentation than desired for metabolomics.

<span id="page-2-0"></span>**Required Items** The Metabolomics Workflow performs best when using the hardware and software described in the "required" sections below. The required hardware and software is used to perform the data analysis tasks shown in [Figure](#page-2-1) 1.

### Separate &<br>Detect Alignment & Feature **Identify Pathways Statistics Finding Mass Profiler** GCMS  $(MP)$ a a a **MassHunter Qua** GC/MSD Find by GC-QQQ Chromatogram<br>Deconvolution GC/QTOF **ID Browser Pathway** LCMS **Mass Profiler Architect** Professional  $(MPP)$ **MassHunter Qua** MFE, LC-TOF/QTOF Find by Formula,<br>Find by Ion LC-QQQ

### **Agilent Metabolomics Workflow**

<span id="page-2-1"></span>*Figure 1 Agilent hardware and software used in performing metabolomics.*

A typical Agilent metabolomics workflow is illustrated in [Figure](#page-2-2) 2 starting with data acquisition through to analysis involving both untargeted (discovery) LC/MS and targeted (confirmation) LC/MS/MS analyses. Molecular feature extraction (MFE) and Find by Formula (FbF) are two different algorithms used by MassHunter Qualitative Analysis for finding compounds. All results files generated by Agilent analytical platforms can be imported into Mass Profiler Professional for quality control, statistical analysis and visualization, and interpretation.

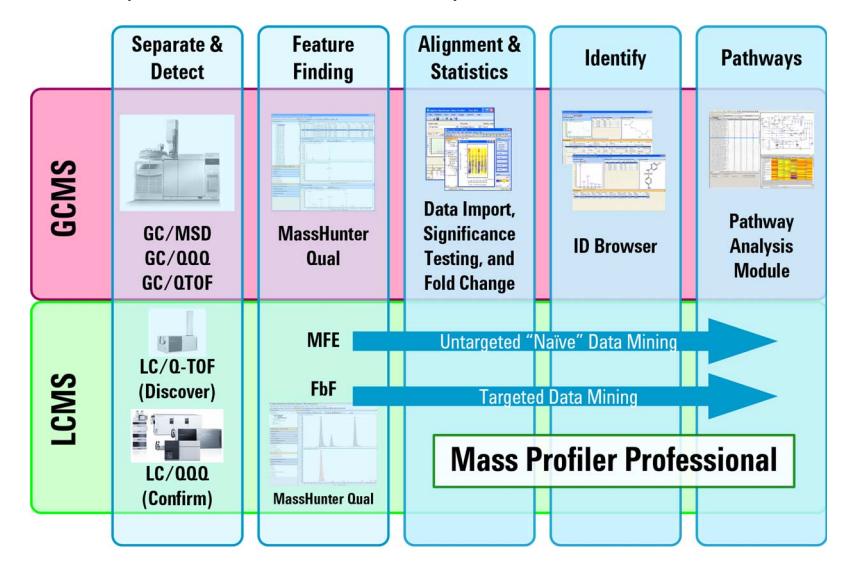

<span id="page-2-2"></span>*Figure 2 An Agilent metabolomics workflow from separation to pathway analysis typically involving either or both GC/MS and LC/MS analyses.*

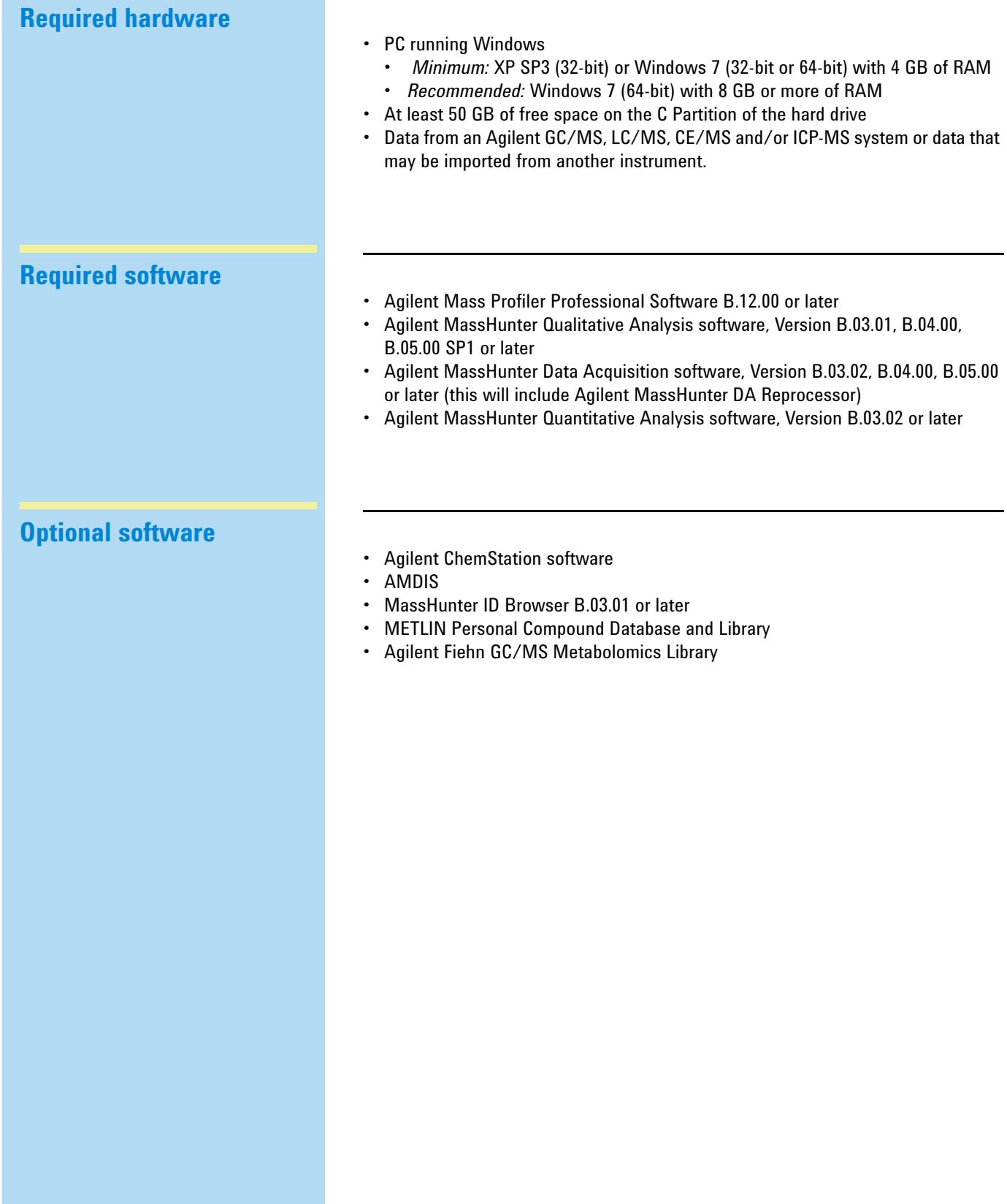

<span id="page-4-0"></span>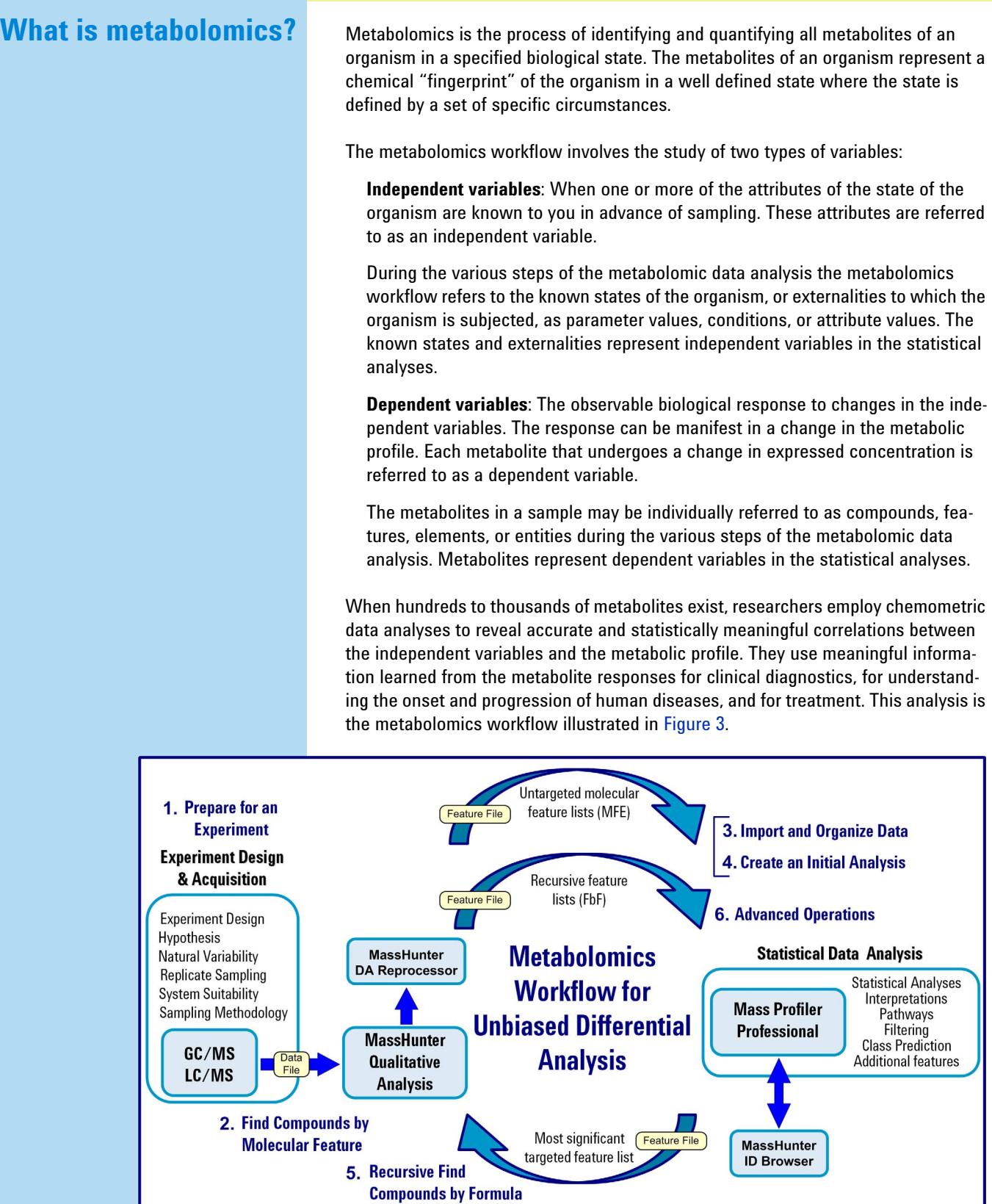

<span id="page-4-1"></span>*Figure 3 Agilent Metabolomics Workflow flow diagram*

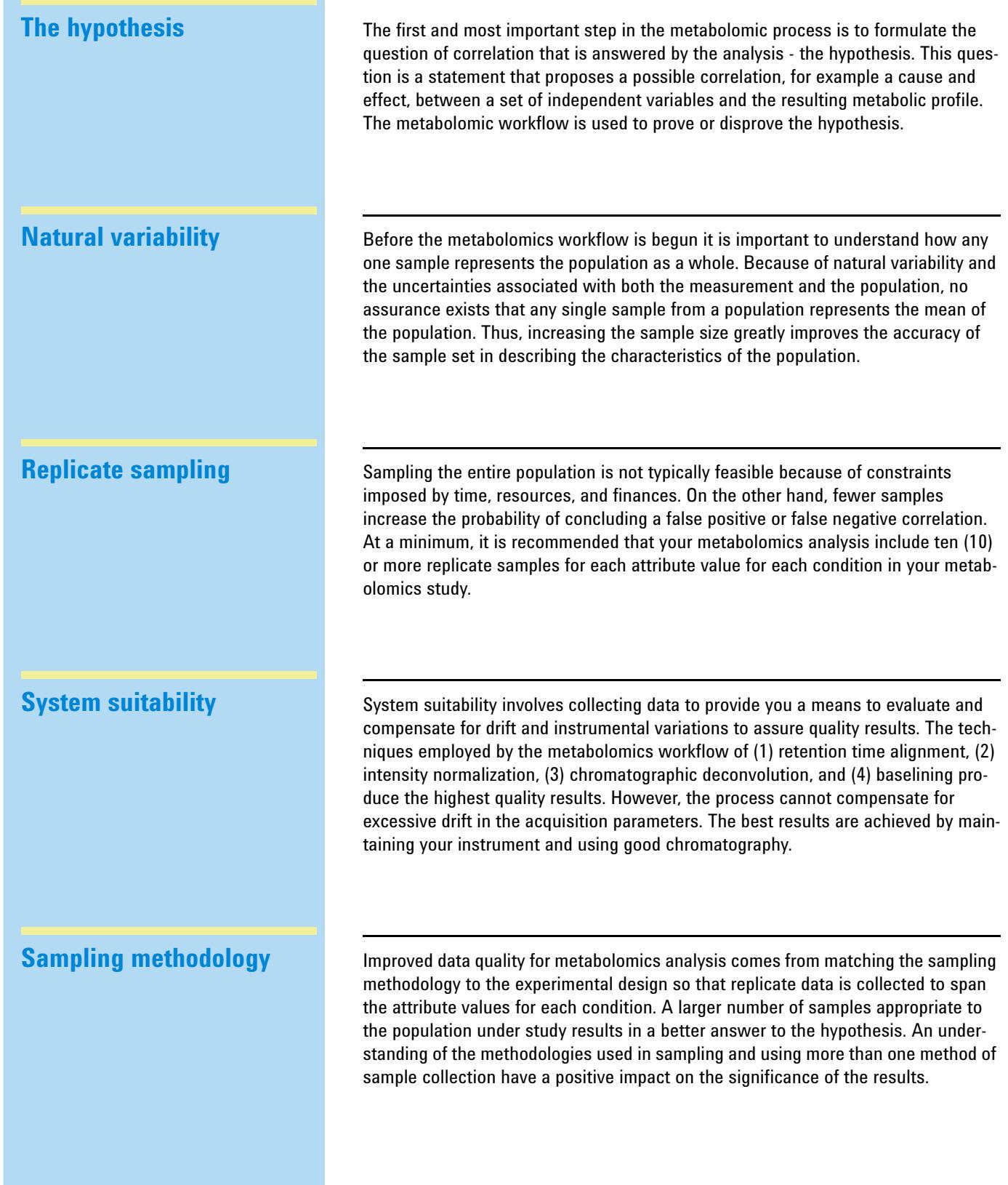

## *Agilent Metabolomics Workflow Introduction to the workflow*

<span id="page-6-0"></span>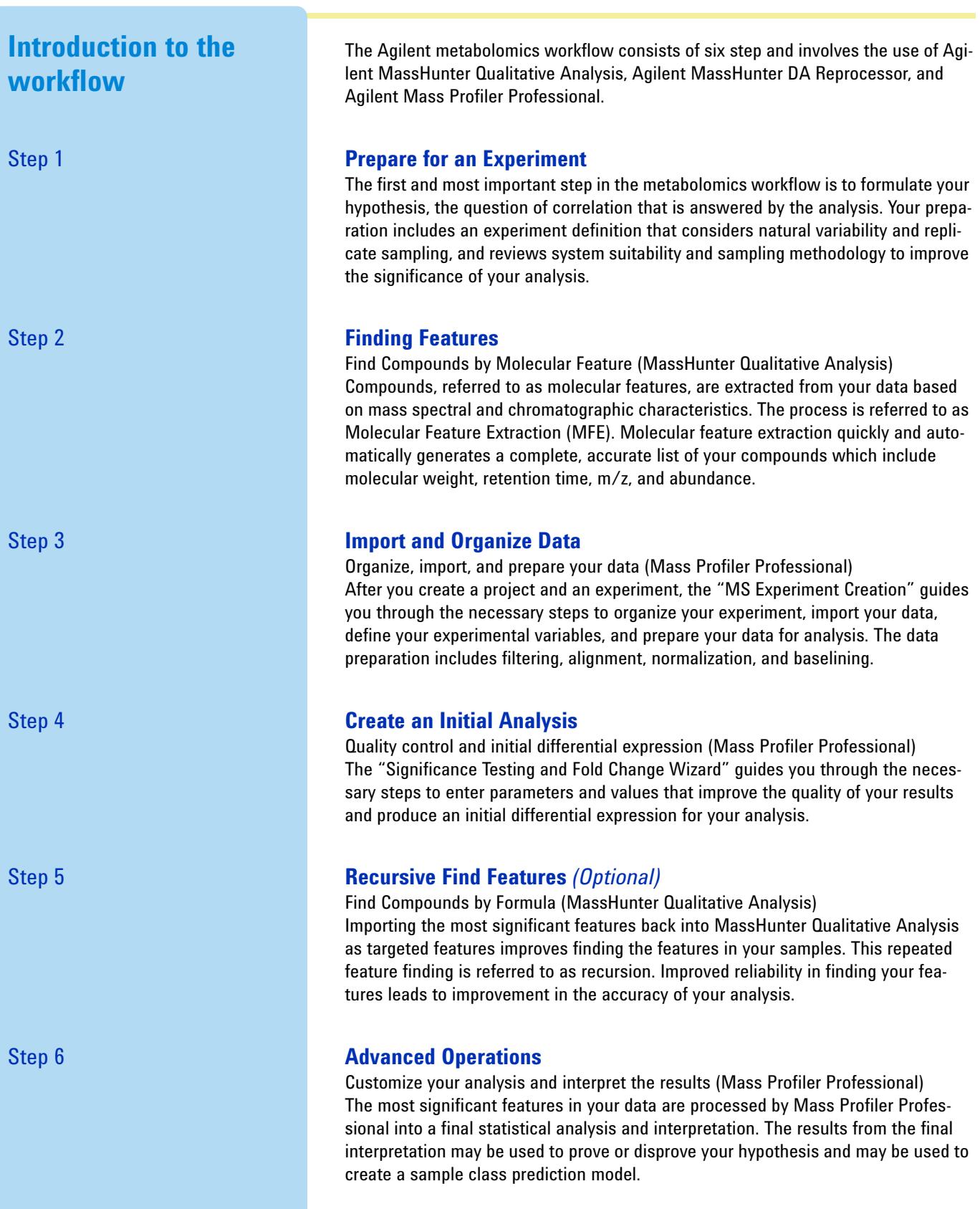

7

<span id="page-7-0"></span>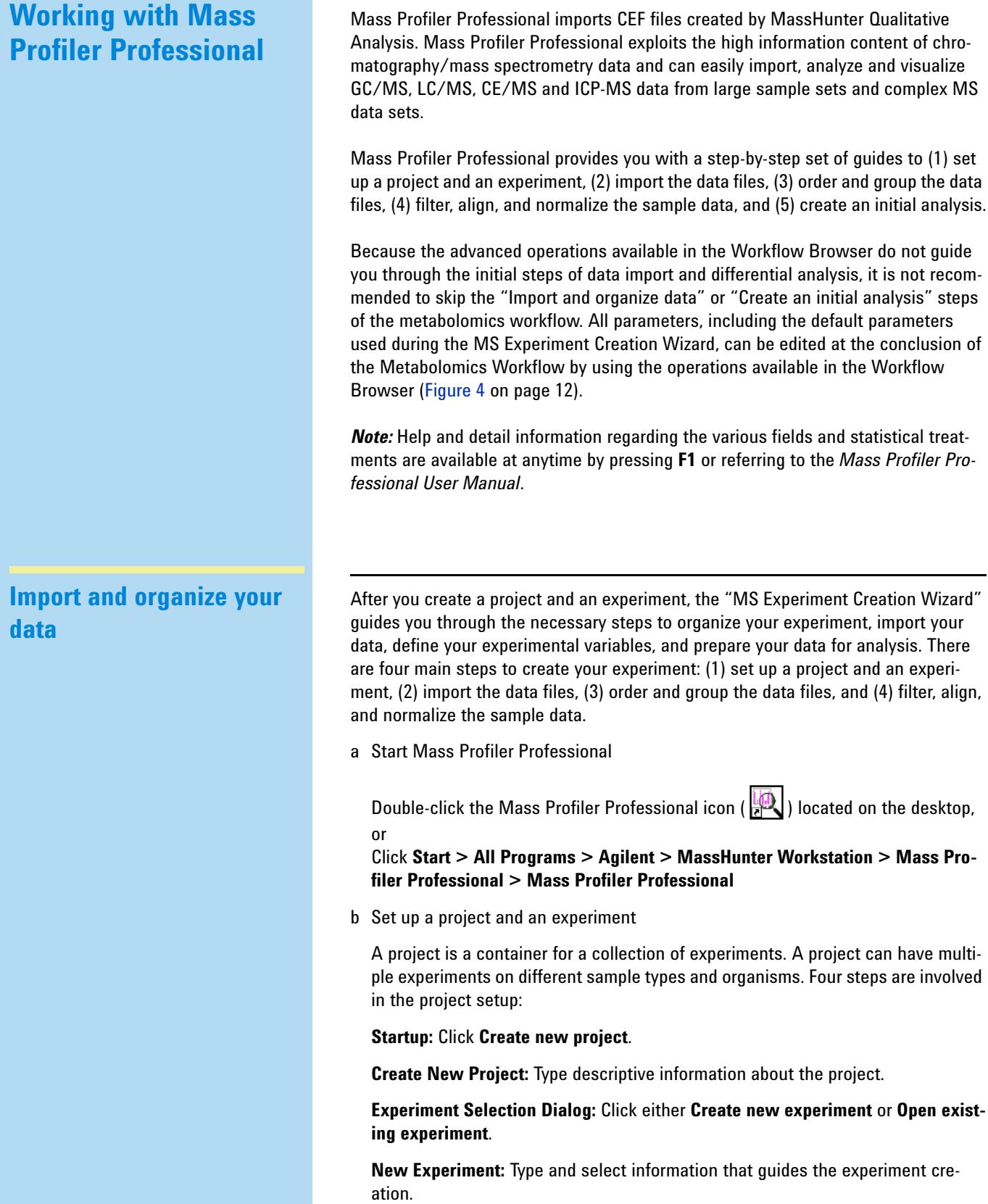

c Import your data files into the experiment.

Your data files are imported in to Mass Profiler Professional during Step 1 and Step 2 of the MS Experiment Creation wizard.

**Step 1. Select Data Source:** Select the data source that generated the molecular features you are using for your experiment.

**Step 2. Select Data to Import:** Select the molecular feature sample files.

d Order and group your data files.

Your data files are ordered in Step 5 and your experimental grouping is entered in Step 6 of the MS Experiment Creation wizard.

**Step 5. Sample Reordering:** Organize your samples by selecting and deselecting individual samples and reordering the selection to group the samples based on the independent variables.

**Step 6. Experiment Grouping:** Define the sample grouping with respect to your independent variables, including the replicate structure of your experiment.

e Filter, align, and normalize the sample data.

You filter, align, and normalize your sample data in Step 7 through 11 of the MS Experiment Creation wizard. At each step of the process you can view your progress and return to prior steps to adjust your results.

**Step 7. Filtering:** Filter the molecular features by abundance, mass range, number of ions per feature, and charge state.

**Step 8. Alignment:** Align the features across the samples based on tolerances established by retention time and mass. This step is omitted when the experiment type is "identified" because identified compounds are treated as aligned by identification.

**Step 9. Sample Summary:** Display a mass versus retention time plot, spreadsheet, and compound frequency for the distribution of aligned and unaligned entities in the samples. Compound Frequency charts provide a quick view into the effectiveness of the alignment of unidentified experiment types. The back and next buttons in the wizard let you easily review the effects of different alignment and filter options.

**Step 10. Normalization Criteria:** Scale the signal intensity of sample features to a value calculated by the specified algorithm or an external scalar.

**Step 11. Baselining Options:** Compare the signal intensity of each sample to a representative value calculated across all of the samples or the control samples.

You have now completed the import and organization of your data. In the next workflow step you create an initial differential expression from your data using Mass Profiler Professional.

**Create an initial analysis** The "Significance Testing and Fold Change Wizard" guides you through the necessary steps to enter parameters and values that improve the quality of your results and produce an initial differential expression for your analysis.

> The Significance Testing and Fold Change workflow helps you create an initial differential expression from your data and identify the most significant features from among all of the features previously found using molecular feature extraction. The steps necessary to create your initial differential expression are predetermined and based on the experiment type, experiment grouping, and conditions you entered when creating your project and setting up your experiment.

> The workflow displays the sequence of steps on the left-hand side navigator with the current step highlighted. Some steps may be automatically skipped for your experiment. All of the parameters can be edited at the conclusion of the Analysis: Significance Testing and Fold Change workflow by using the operations available in the Workflow Browser.

> **Step 1. Summary Report:** Displays a summary view of your experiment based on the parameters you provided in the Import Data wizard. A profile plot with the samples on the x-axis and the log normalized abundance values on the y-axis is displayed. If the number of samples is more than 30, the data is represented by a spreadsheet view instead of a profile plot.

> **Step 2. Experiment Grouping:** Independent variables and the attribute values of the independent variables must be specified to define grouping of the samples. An independent variable is referred to as a parameter name. The attribute values within an independent variable are referred to as parameter values. Samples with the same parameter values within a parameter name are treated as replicates.

> **Step 3. Filter Flags:** The compounds created during the experiment creation are now referred to as entities. The entities are filtered (removed) from further analysis based on their presence across samples and parameter values (now referred to as a condition).

> **Step 4. Filter by Frequency:** Entities are further filtered based on their frequency of presence in specified samples and conditions. This filter removes irreproducible entities.

> **Step 5. Quality Control on Samples:** The samples are presented by grouping and the current Principal Component Analysis (PCA). PCA calculates all the possible principal components and visually represents them in a 3D scatter plot. The scores shown by the axes scales are used to check data quality. The scatter plot shows one point per sample colored-coded by the experiment grouping. Replicates within a group should cluster together and be separated from samples in other groups

> **Step 6. Significance Analysis:** The entities are filtered based on their p-values calculated from a statistical analysis. The statistical analysis performed depends on the samples and experiment grouping.

> **Step 7. Fold Change:** Compounds are further filtered based on their abundance ratios or differences between a treatment and a control that are greater than a specified cut-off or threshold value.

**Step 8. ID Browser Identification:** The final entity list is directly imported into ID Browser for identification and returned to Mass Profiler Professional.

The Significance Testing and Fold Change workflow lets you to proceed through each step using the **Next** button. A summary of your analysis is presented in each subsequent step. After review of your analysis progress you may return to any previous step and make changes by using the **Back** button. To become more familiar with the analysis parameters and how the parameters affect your data it is recommended that you frequently use the **Back** and **Next** buttons.

To exit the wizard and skip the later steps in the wizard, click **Finish** at any step. When you click **Finish**, the entity list is saved and you may commence analysis using the advanced operations available in the Workflow Browser.

**Advanced operations** The most significant features in your data are processed by Mass Profiler Professional into a final statistical analysis and interpretation. The results from the final interpretation may be used to prove or disprove your hypothesis and may be used to create a sample class prediction model or evaluate pathways.

> The operations available in the Workflow Browser provide you with the tools necessary to analyze features from your mass spectrometry data depending upon the need and aim of your analysis, the experimental design, and the focus of the study. This helps you to create different interpretations to carry out the analysis based on the different filtering, normalization, and standard statistical methods.

> Because the advanced operations available in the Workflow Browser do not guide you through the initial steps of data import and differential analysis, it is not recommended to skip the "Import and organize data" or "Create an initial analysis" steps of the metabolomics workflow. All parameters, including the default parameters used during the MS Experiment Creation Wizard, can be edited at the conclusion of the Metabolomics Workflow by using the operations available in the Workflow Browser (Figure [4 on page](#page-11-0) 12).

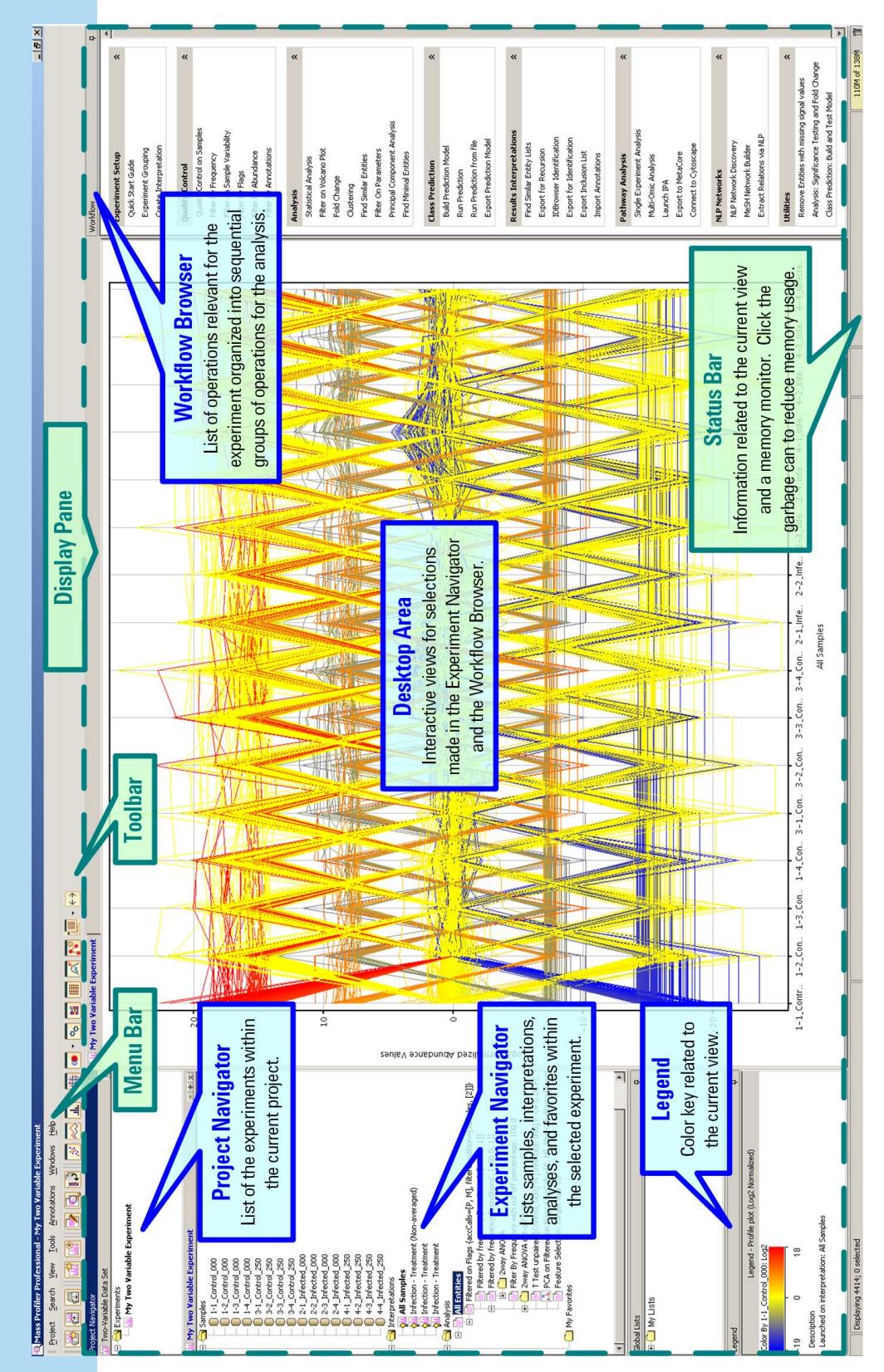

<span id="page-11-0"></span>*Figure 4 The main functional areas of Mass Profiler Professional*

<span id="page-12-0"></span>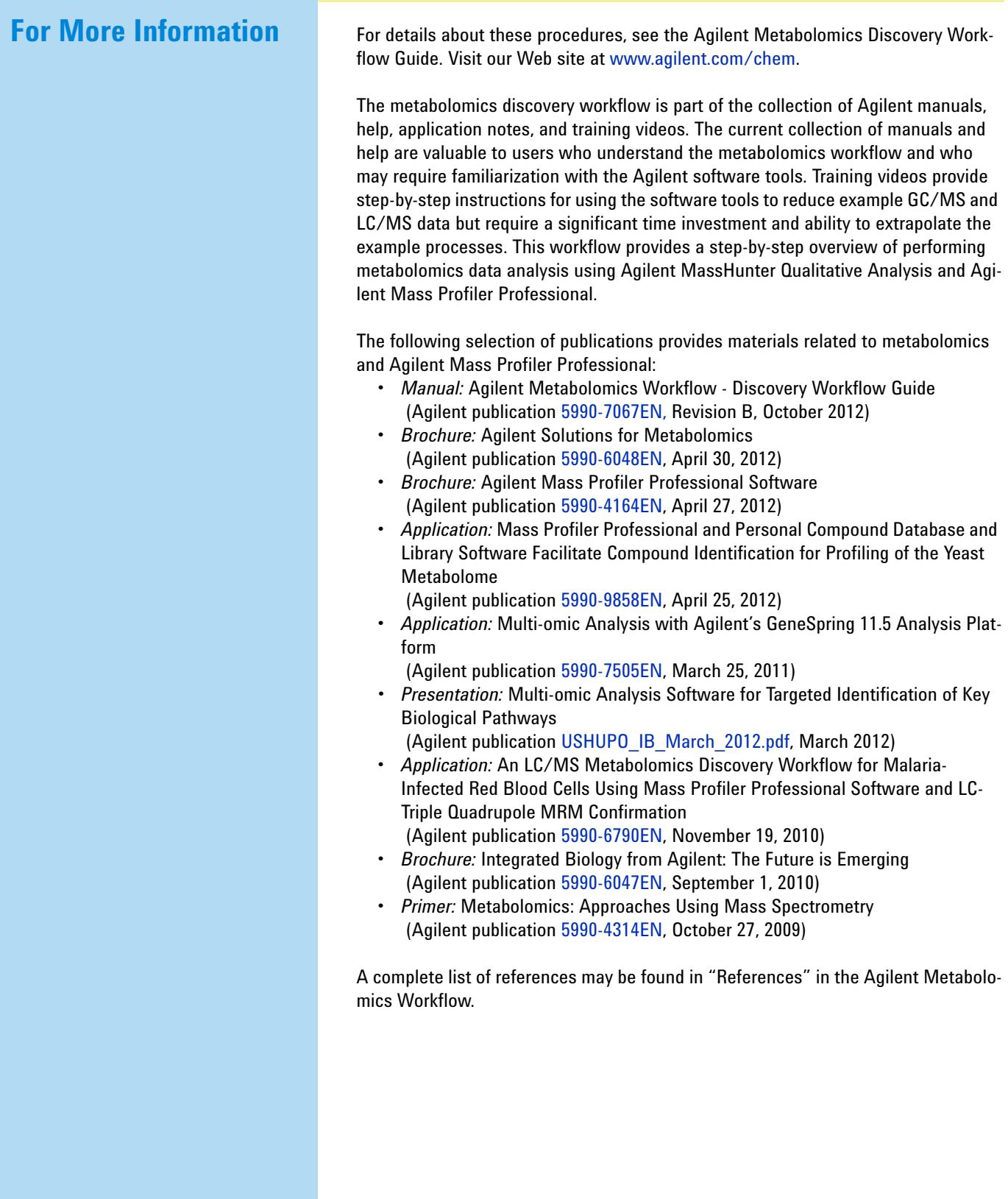

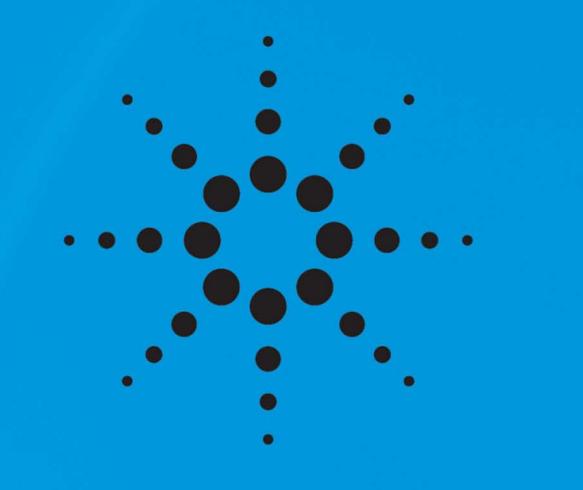

**www.agilent.com**

© Agilent Technologies, Inc. 2012 Revision B, October 2012

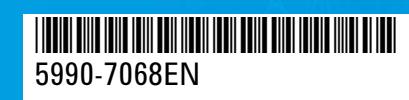

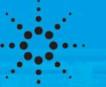

Agilent Technologies